# **DWM-157**

**3.75G HSUPA USB Модем**

**Руководство пользователя**

# Оглавление

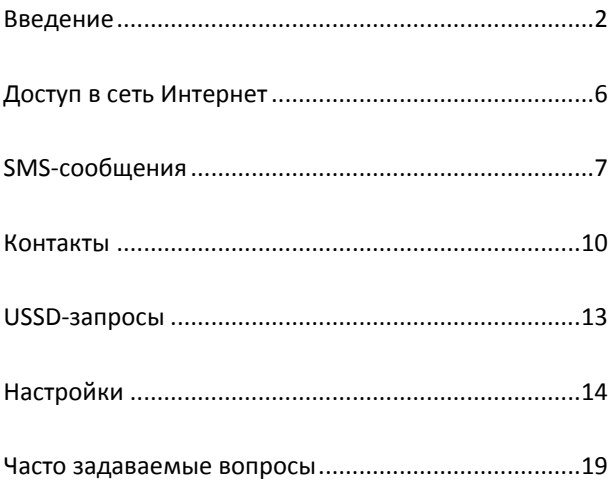

# <span id="page-2-0"></span>ВВЕДЕНИЕ

- **1.** Для начала работы запустите приложение D-Link Connection Manager. Для этого необходимо кликнуть мышкой по соответствующей иконке на Вашем Рабочем столе. Так же нужно принять во внимание, что:
	- Если у Вас включена функция проверки PIN-кода, Вам необходимо ввести правильный PIN-код и нажать *OK*. В случае троекратного неправильного ввода PIN-кода, SIM-карта будет заблокирована;
	- В случае, если SIM-карта была заблокирована по причине неправильного ввода PIN-кода, для ее разблокировки Вам необходимо ввести PUK-код. На данную операцию Вам предоставляется 10 попыток. Иначе SIM-карта будет заблокирована окончательно, и для ее разблокировки Вам будет необходимо обратиться к Вашему оператору;
	- В случае блокировки SIM-карты все сервисы сотовой сети будут не доступны.

**2. Описание интерфейса программы**

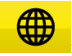

<mark>:</mark> Меню установки Соединения

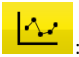

.<br>Естатистика пользования услугами

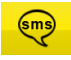

.<br>Виденю работы с SMS-сообщениями

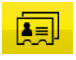

<mark>:</mark> Меню работы с Контактами

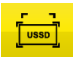

.<br>На меню работы с USSD-запросами

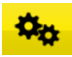

**Приметров**: Меню Параметров

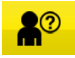

: Руководство пользователя

# **3. Описание служебных сообщений**

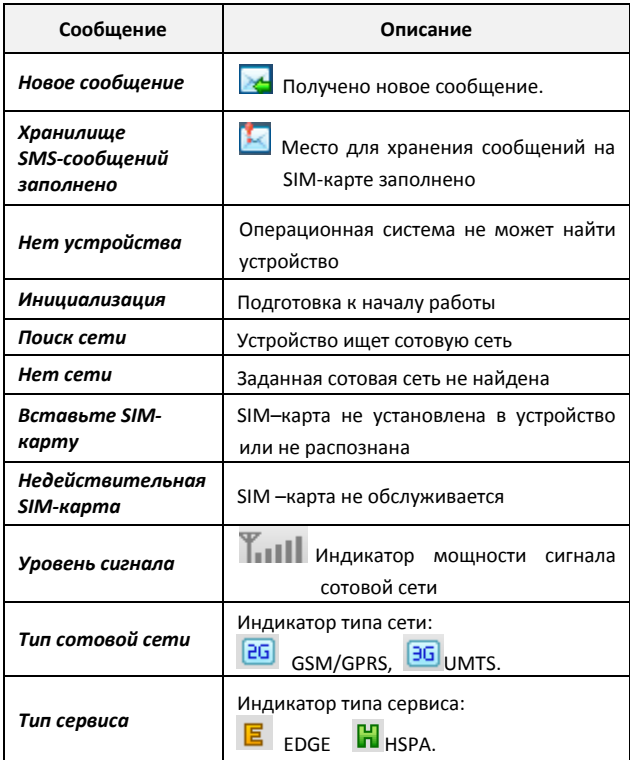

# **4. Описание значений LED-индикатора**

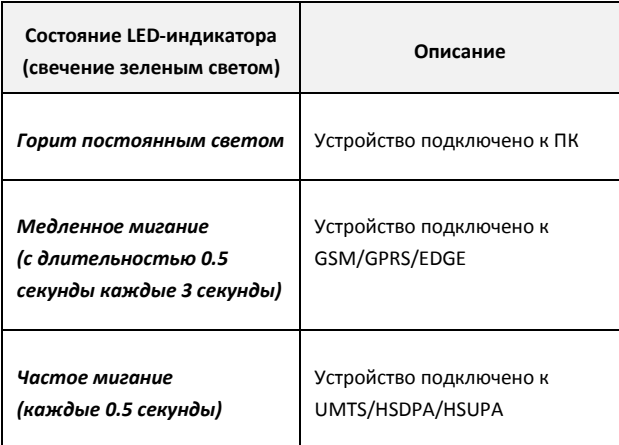

# <span id="page-6-0"></span>**ДОСТУП В СЕТЬ ИНТЕРНЕТ**

**1. Подключение к сети с использованием профиля по умолчанию**

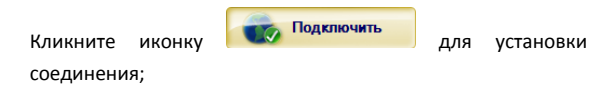

# **2. Информация о соединении**

В случае установки соединения с сетью Интернет в правом нижнем углу основного интерфейса будет отображена следующая информация:

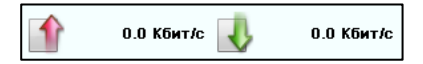

### **3. Отключение от сети Интернет**

Для отключения от сети Интернет используйте следующую Отключить иконку -  $\Box$ 

# <span id="page-7-0"></span>**SMS-СООБЩЕНИЯ**

Для доступа к меню работы с SMS-сообщениями нажмите иконку

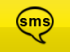

.

# **1. Создание сообщения**

Нажмите иконку создания сообщения - <sup>1</sup> 41

- Для ввода номера адресата сообщения Вы можете:
	- Ввести непосредственно номер адресата;
	- Нажать *Выбрать кому*, выбрать номер адресата из списка Контактов и добавить его в лист рассылки, затем нажать *OK*.
- Введите Ваше сообщение;
- Нажмите *Отправить* или *Сохранить*. В случае, если сообщение не будет доставлено, оно будет сохранено в разделе *Черновики*.

Внимание:

- Вы можете отослать групповое сообщение не более 20 адресатам одновременно;
- Каждый номер адресата должен быть отделен символом - "," (запятая);
- Максимальная длина сообщения 2 048 символов.

# **2. Входящие сообщения**

 В случае получения нового сообщения будет отображено следующее сообщение:

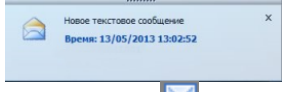

Для ответа нажмите иконку -  $\Box$ . Затем введите Ваш текст сообщения и нажмите *Отправить* или *Сохранить*;

Для пересылки сообщения нажмите иконку -

Чтобы удалить сообщение – нажмите иконку - .

Внимание:

- В случае, если программа D-Link Connection Manager используется без подключения модема, то новые сообщения сохраняются на Ваш ПК. В противном случае – сообщения сохраняются на SIM-карту.
- Для одновременного выбора нескольких сообщений используйте "Shift" или "Ctrl".

# **3. Исходящие сообщения**

Сообщения в разделе *Исходящие* можно переслать или удалить.

# **4. Черновики**

- В случае невозможности доставки сообщения, оно будет сохранено в разделе *Черновик.*
- Кликните на выбранном сообщении;
- Убедитесь в правильности выбора адресата и/или если необходимо отредактируйте текст сообщения. Затем нажмите *Отправить* или **Сохранить**.

# **5. Корзина**

В данном разделе сохраняются все удаленные сообщения.

- **6.** Используя выделенное SMS-сообщение, Вы можете:
	- Сохранить номер отправителя на ПК и/или на SIM-карту;
	- Удалить сообщение;
	- Переместить сообщение в раздел Исходящие или Черновики;
	- Скопировать сообщение в раздел Исходящие или Черновики.
	- Экспортировать SMS-сообщение:
		- Нажмите правой клавишей мышки на выбранном сообщении;
		- Выберите **Экспорт** *SMS*;
		- Укажите путь для сохранения сообщения и нажмите *Сохранить*.

Внимание:

Экспортируемое сообщение будет сохранено в файле с расширением \*.csv.

<span id="page-10-0"></span>Для доступа к меню Контактов нажмите иконку

- **1. Создание нового контакта**
	-

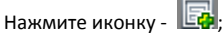

- Введите Имя и Номер телефона, затем сохраните контакт на SIM-карте или ПК.
- **2. Поиск контакта**
	- Нажмите иконку -
	- Введите Ваш поисковый запрос в появившееся поле ;
- **3. Просмотр контакта**
	- Выберите «*На ПК»* или «*На SIM-карте»* для выбора места хранения контактов;
	- После того, как Контакт выбран:

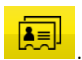

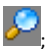

- Для редактирования данных контакта используйте иконку  $\mathbb{R}$
- Для удаления выбранного контакта используйте иконку -
- Для отправления SMS-сообщения используйте иконку  $\mathbb{R}$
- Скопировать контакт из ПК в SIM-карту и/или наоборот.

Внимание: Информация из удаленного контакта восстановлению не подлежит.

### **4. Импорт контактов**

- Нажмите правую клавишу мышки;
- Выберите «*Импорт контактов»*;
- Выберите контакты из файлов с расширением \*.vcf или \*.csv и нажмите *Открыть*;
- Импортируемые контакты будут сохранены в текущем меню.

# **5. Экспорт контактов**

- Нажмите правой клавишей мышки на выбранном контакте;
- Выберите *Экспорт контактов*;
- Вы можете сохранить контакт в файле типа \*.csv или \*.vcf;
- Подтвердите правильность выбора пути сохранения и имени файла нажатием *Сохранить*.

# <span id="page-13-0"></span>**USSD-ЗАПРОСЫ**

Для доступа в меню работы с USSD-запросами нажмите иконку

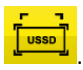

В данном разделе Вы можете создавать, редактировать и удалять

USSD-запросы. Результат Ваших действий будет отображен в

соответствующем окне.

#### Список команд USSD

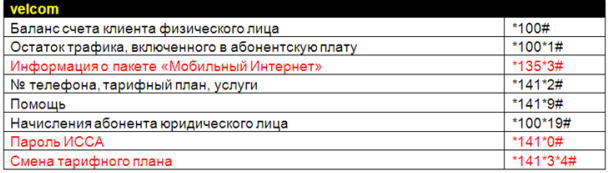

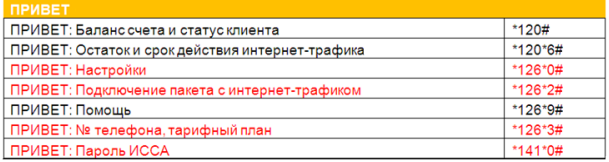

# <span id="page-14-0"></span>**НАСТРОЙКИ**

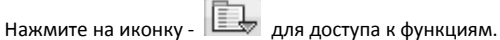

# **1. Управление PIN-кодом:**

- Включение контроля PIN-кода:
	- Выберите *Включить PIN-код*;
	- Введите правильный PIN-код и нажмите *OK*.

Внимание: PIN-код должен состоять из 4-8 цифр.

- Отключение контроля PIN-кода:
	- Нажмите *Отключить PIN-код*;
	- Введите правильный PIN-код и нажмите *OK*.
- Изменение PIN-кода:
	- Нажмите *Изменить PIN-код*;
	- Введите прежний PIN-код, затем дважды новый PIN-код и нажмите *OK*.
- Проверка PIN-кода
	- Нажмите *Проверить PIN-код*
	- Введите действующий PIN-код и нажмите *OK*.
- Разблокировка PIN-кода
	- Нажмите *Разблокировать PIN-код*
	- Введите действующий PUK-код и нажмите *OK*
- **2. Параметры** (так же можно использовать иконку )

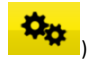

# **Общие**

В данном разделе можно выбрать звук индикации соединения/ разъединения к сети Интернет.

# **Настройки SMS**

- В данном разделе Вы можете включить звуковую индикацию получения сообщения и установить любимую мелодию путем выбора \*.wav –файла на Вашем ПК.
- Номер SMS-центра считывается из SIM-карты автоматически; изменение параметров данного раздела не рекомендуется;

Внимание: SMS-сообщения не будут отправляться в случае указания неверного номера SMS-центра. В случае утери данного номера Вам следует обратиться к Вашему сотовому оператору. Так же Вы можете выбрать в соответствующем меню время, в течение которого оператор будет пытаться доставить Ваше сообщение, однако данный функционал должен поддерживаться Вашим сотовым оператором.

### **Управление профилем**

В данном разделе Вы можете создать, изменить, удалить и выбрать для использования профиль соединения с настройками для услуги доступа к сети Интернет, согласно Вашего тарифного плана.

**Сеть**

- Тип сети
	- Вы можете выбрать либо автоматический режим выбора типа сотовой сети - *Авто* или только заданный режим - *Только UMTS/HSPA* или *Только GPRS/EDGE*. Устройство будет регистрироваться в сотовой сети с использованием выбранного режима.
- Режим выбора типа сотовой сети по умолчанию - *Авто.*
- Режим регистрации
	- Настройка по умолчанию автоматический поиск и регистрация: *Автоматический поиск и регистрация*;
	- Выберите ручной поиск и регистрацию *Поиск и регистрация вручную -* перед началом установления соединения. После окончания поиска будет выведен список доступных к регистрации сотовых сетей;
	- Выберите доступную сеть и нажмите *Зарегистрировать*. Устройство будет пытаться зарегистрироваться в указанной сети.

### **Диагностика**

В данном разделе содержится диагностическая информация работы Вашего устройства

### **Выбор языка**

В данном разделе Вы можете выбрать язык интерфейса программы

### **3. Импорт контактов**

Для подробного описания обратитесь в раздел данного руководства «Контакты», стр.11

# **4. Экспорт контактов**

Для подробного описания обратитесь в раздел данного руководства «Контакты», стр.12

# **5. Экспорт SMS-сообщений**

Для подробного описания обратитесь в раздел данного руководства - «SMS-сообщения», стр.9

- **6. Справка** содержит данное «Руководство пользователя»
- **7. О программе** информация о приложении

# **8. Показать строку меню**

Вы можете выбрать – показывать или не показывать строку основного меню.

# <span id="page-19-0"></span>**ЧАСТО ЗАДАВАЕМЫЕ ВОПРОСЫ**

### **1. Что делать, если я не могу подключиться к сети Интернет?**

Нажмите иконку - «Параметры», проверьте правильность выбора Профиля. Так же в данном разделе Вы можете ввести вручную правильные настройки APN для подключения к сети Интернет.

### **2. Почему я не получаю SMS-сообщения?**

Проверьте память для хранения SMS-сообщений на SIM-карте, возможно она заполнена.

**3. Почему при подключении устройства программное обеспечение не запускается автоматически?** Кликните по иконке «Мой компьютер» → «CD-дисковод (Имя диска:) D-Link Модем»  $\rightarrow$  StartModem.exe. Или запустите приложение D-link Connection Manager из меню "Пуск", если

D-Link Connection Manager был установлен.

**4. Как пользователь ОС Linux может установить соединение? Узнать статус соединения?**

После того как модем был установлен в ПК в 1-ый раз пользователь должен использовать команду для подключения. После этого соединение будет устанавливаться автоматически, каждый раз после подключения модема к ПК. Статус соединения можно определить по состоянию LED-индикатора (см. стр. 5).